Funkmodul MX300 und App MyBuderus

Erstinbetriebnahme und Software-Update.

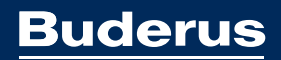

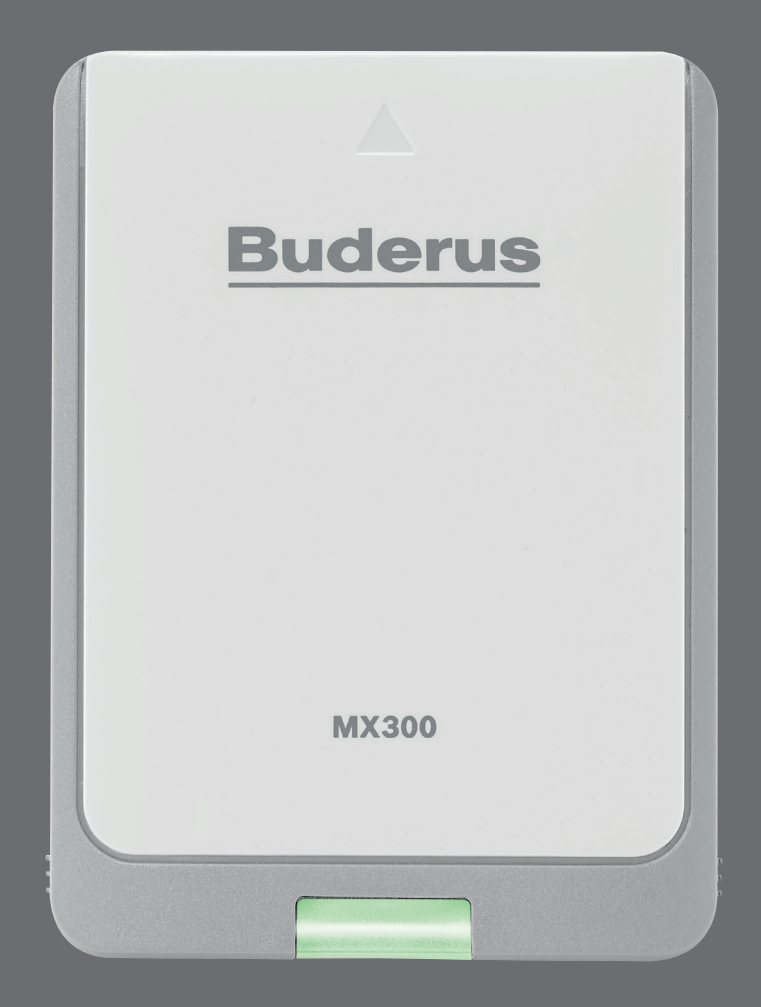

## Erstinbetriebnahme.

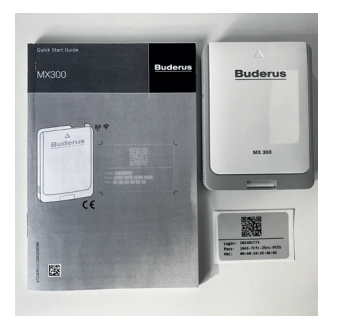

1. Lesen Sie bitte zunächst die Bedienungs anleitung zum Funkmodul MX300 oder schauen Sie sich das Installationsvideo an (Weitere Informationen siehe QR Code und Link).

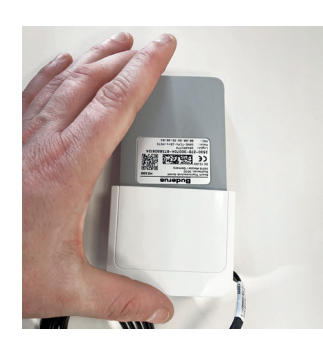

2. Kleben Sie den silbernen Aufkleber gut sichtbar auf Ihren Wärmeerzeuger oder auf die Bedienungs anleitung.

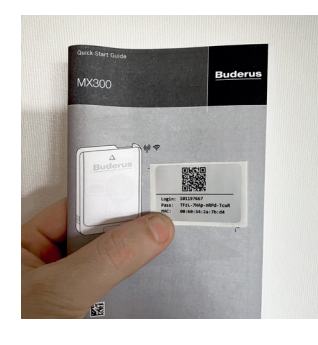

3. Stecken Sie das Funkmodul MX300 in die Wandhalterung.

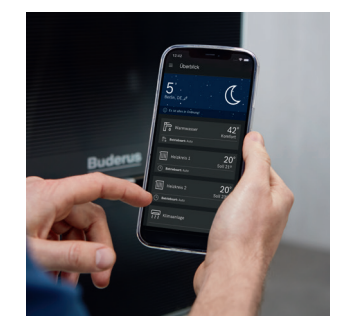

4. Installieren Sie die App MyBuderus auf Ihrem Smartphone und folgen Sie den Hinweisen in der App oder der beigelegten Kurzanleitung.

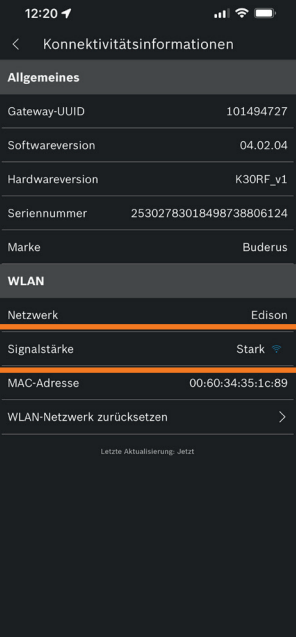

5. Überprüfen Sie die WLAN-Signalstärke nach dem Abschluss der Inbetriebnahme  $(Menü: \equiv ,$  dann "Konnektivitätsinformationen").

## Download App MyBuderus

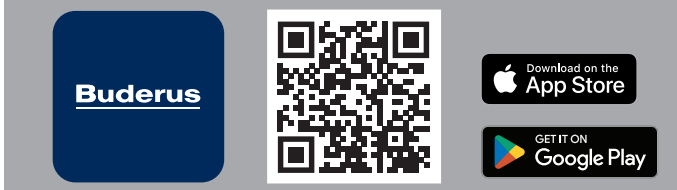

## Weitere Informationen

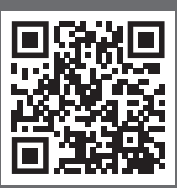

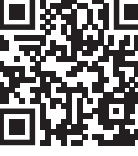

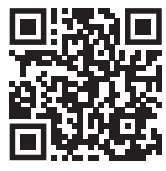

Häufig gestellte **Fragen** 

https://qr.buderus.de /app-mybuderus

Installationsvideo

https://qr.buderus.de /installationmx300

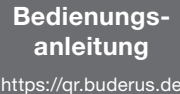

/quickstartmx300

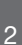

## Softwareupdate.

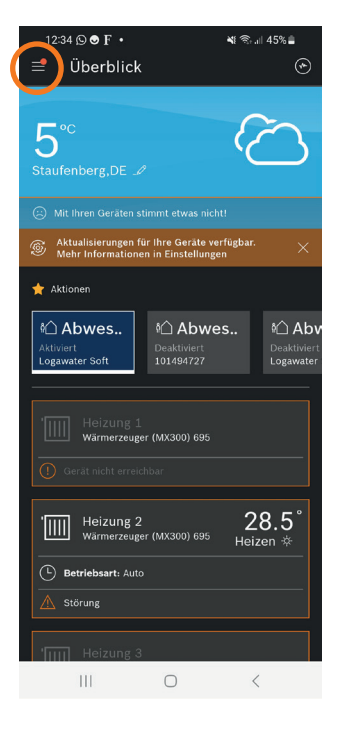

1. Öffnen Sie in Ihrer App das Menü durch tippen auf $\equiv$ 

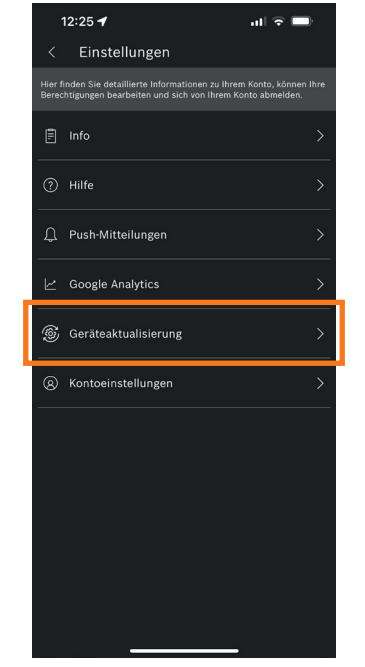

2. Wählen Sie den Menüpunkt "Geräteaktualisierung"

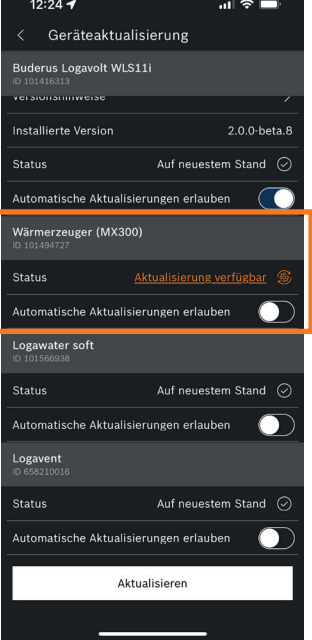

3. Aktivieren Sie "Automatische Aktualisierungen erlauben"  $\mathbf{O}\rightarrow\mathbf{O}$ 

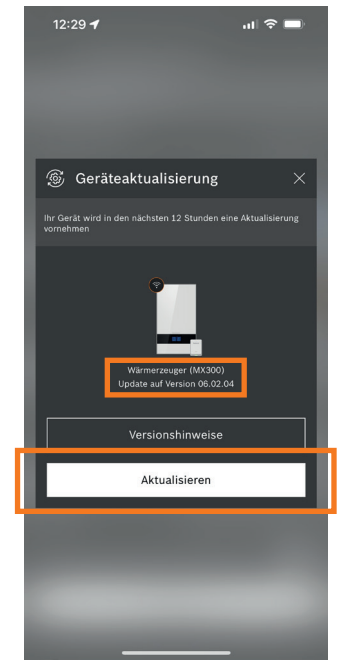

4. Liegen Aktualisierungen vor, tippen Sie bitte auf "Aktualisierung verfügbar". Es öffnet sich ein Fenster und die verfügbare Softwareversion wird angezeigt. Tippen Sie für das Update auf "Aktualisieren"

Tipp: Die Softwareaktualisierung erfolgt innerhalb von 12 Stunden. Sie können die Aktualisierung schneller anstoßen, indem Sie das Funkmodul MX300 nach der Installation der App und der Zustimmung für das Software-Update aus dem Halter ausstecken und wieder einstecken.